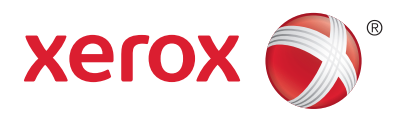

# Xerox® PrintBack Agent Installation Guide for Windows

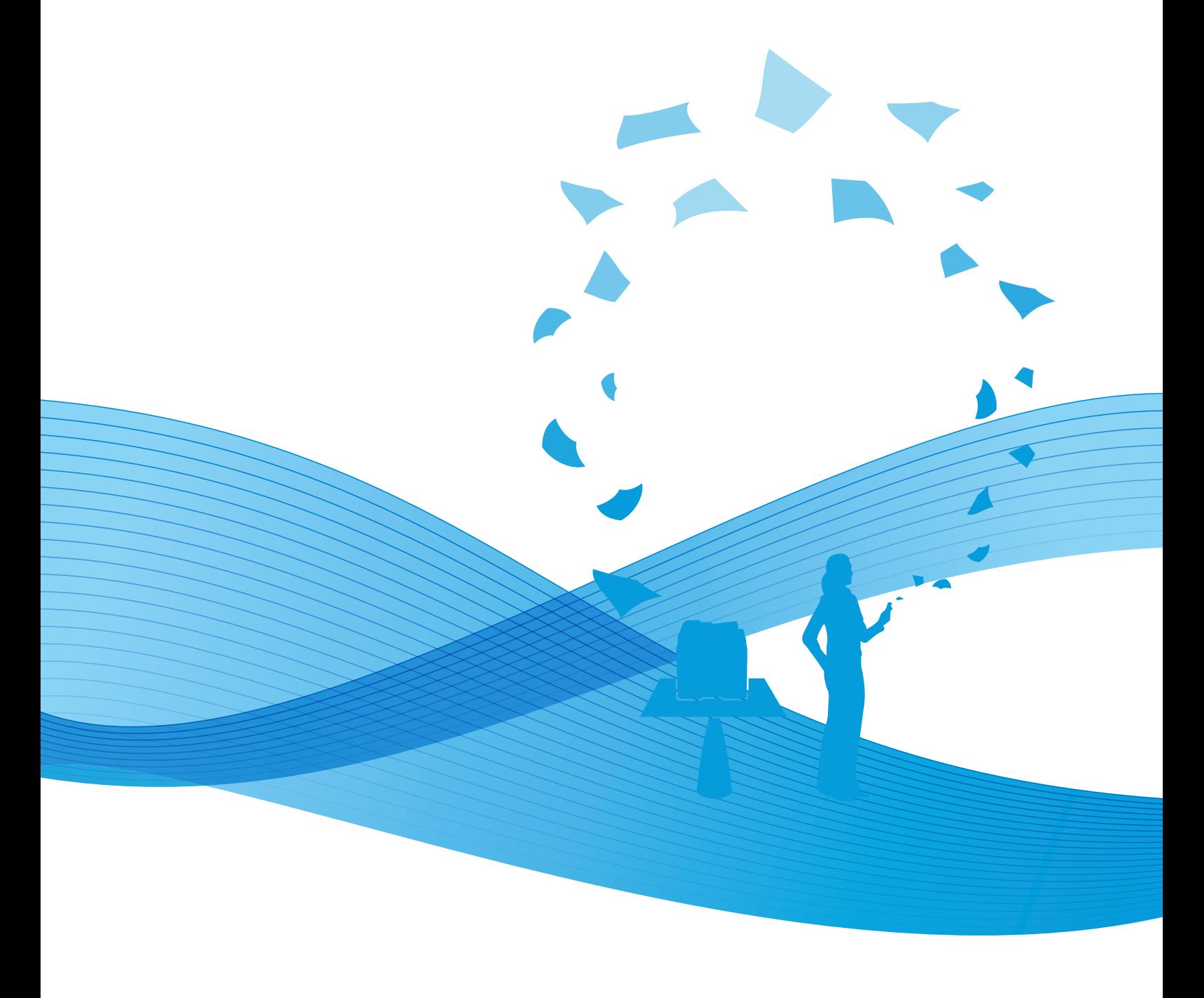

© 2011 Xerox Corporation. All Rights Reserved. Unpublished rights reserved under the copyright laws of the United States. Contents of this publication may not be reproduced in any form without permission of Xerox Corporation.

Copyright protection claimed includes all forms of matters of copyrightable materials and information now allowed by statutory or judicial law or hereinafter granted, including without limitation, material generated from the software programs which are displayed on the screen such as styles, templates, icons, screen displays, looks, and so on.

XEROX® and XEROX and Design® are trademarks of Xerox Corporation in the United States and/or other countries.

Microsoft®, Windows Vista®, Windows®, Windows Live®, Hotmail®, MSN®, Excel®, and PowerPoint® are trademarks of Microsoft Corporation in the United States and other countries.

Apple®, iPhone®, iTunes®, Macintosh® Mac®, Mac OS®, and iWork® are trademarks of Apple Inc., registered in the U.S. and other countries.

IOS® is a trademark or registered trademark of Cisco in the U.S. and other countries.

DROPBOX is a trademark of Dropbox, Inc.

Google Mail™ webmail service and Android™ mobile technology platform are trademarks of Google, Inc.

YAHOO!<sup>®</sup> is a trademark of Yahoo!, Inc.

AOL® is a trademark of AOL, Inc.

Document version 1.0: October 2011

# Xerox® PrintBack Installation Guide for Windows

# Xerox® PrintBack

Xerox® PrintBack enables printing from your iOS and Android-based tablets and smartphones to the default printer installed on your computer. PrintBack consists of three components:

- Xerox<sup>®</sup> PrintBack App—Installed on your mobile device, the app sends print jobs to your selected online service.
- Online service—A Web-based service, such as Dropbox or an email provider, transmits jobs from your mobile device to your computer.
- Xerox<sup>®</sup> PrintBack Agent—Installed on your computer, the agent retrieves print jobs from the online service and prints them to your default printer.

To print, the computer and the default printer must be turned on and ready to print. If documents are sent while the computer or printer are not ready or not connected, the online service stores the documents. They are retrieved and printed when the computer is turned on and connected to the network again.

#### System Requirements

- Windows XP, Windows Vista, or Windows 7
- NET Framework 3.5 and later
- Microsoft Office 2003 and later required to print Word, PowerPoint, or Excel files

# Before You Begin

Before you start, set up a Dropbox or email account to use for storing and delivering documents.

Note: Xerox recommends that you select Dropbox for use with PrintBack.

- To set up a Dropbox account, go t[o www.dropbox.com.](http://www.dropbox.com/)
- To set up a new email account, browse to one of the following email providers and create an account:
	- Google Mail
	- Microsoft MSN
	- Microsoft Hotmail
	- Windows Live Mail
	- Yahoo! Mail Plus
	- AOL Mail

Note: If you select email, Xerox recommends that you use a separate or dedicated email account with PrintBack.

# Installing the Xerox® PrintBack Agent

- 1. To download the Xerox<sup>®</sup> PrintBack Agent, go to [www.xerox.com/downloadprintback.](http://www.xerox.com/downloadprintback)
- 2. Click **Drivers and Downloads**, ensure that the correct operating system and language are selected, then click **Xerox PrintBack Agent Installer**.
- 3. Do one of the following:
	- To install the Xerox® PrintBack Agent directly from the website, click **Run**.
	- To download the Xerox® PrintBack Agent, and install it from your computer, click **Save**. To install the saved file, click the **XeroxPrintBackInstaller.exe** file, then follow the onscreen instructions.
- 4. At the welcome screen, click **Next**.
- 5. At the License Agreement, select **I Agree**, then click **Next**.
- 6. To accept the current installation location, click **Next**, or select another location for the installation files, then click **Next**.
- 7. At the Installation Complete screen, ensure that Launch Registration and Launch Xerox<sup>®</sup> PrintBack are selected.

Note: To print from the Xerox<sup>®</sup> PrintBack mobile application, the print agent must be running.

- 8. Click **Close**.
- 9. At the Xerox® Product Registration screen, select your country from the list, click **Next**, enter the registration information, then click **Submit**.
- 10. At the Xerox<sup>®</sup> PrintBack Setup screen, do one of the following:
	- If you already have a Dropbox account and want to use it to print from your mobile device, click **Next**.

If you do not have a Dropbox account, but want to use one, click the link to **Create a Dropbox account at** [www.dropbox.com.](http://www.dropbox.com/)

Note: Xerox recommends that you select Dropbox for use with PrintBack.

• To use a Web-based email account, click the arrow at the right of the Provider box, and select your email provider from the list. Enter your account information, then click **Next**. To create an email account, select an email provider, then click the link to the provider website. Note: If you select email, Xerox recommends that you use a separate or dedicated email account with PrintBack.

11. At Setup Finished, read the note in the Mobile App pane, then ensure that the two check boxes in the bottom left corner are selected.

Note: Select the check box to **Start Xerox**® **PrintBack Agent** when Windows starts. To print from the Xerox® PrintBack mobile application, the print agent must be running.

12. Click **Finish**.